### **DISPATCHING APPROVED PURCHASE ORDERS (For Print and Phone orders only)**

i<br>I

A manual process must be initiated in Core on a regular basis to dispatch POs that must be in printed format (ex. must be mailed). Many agencies assign an individual to print the POs on a daily basis for the previous day's work. In some agencies the buyer may be responsible for printing his or her own. The following is a process that should be set up for this purpose. Once the process criteria is defined and saved, it will be available for reuse thereafter.

There are 3 pages used to complete this process:

- a. Dispatch Purchase Orders page (setup)
- b. Process Scheduler Request page (run)
- c. Process List page (view/verify results)

Once the process has run successfully, a ".PDF" file will appear in your File List, which you will open in Adobe Acrobat. This is where your PO will appear. You will print them from this file.

\*\*Helpful Hint: You can run a process successfully, but may not have any PDF files to print. If this happens, review your setup page to be sure the criteria are appropriate.

### **Navigation: Main Menu > Core-CT Financials > Purchasing > Purchase Orders > Dispatch POs**

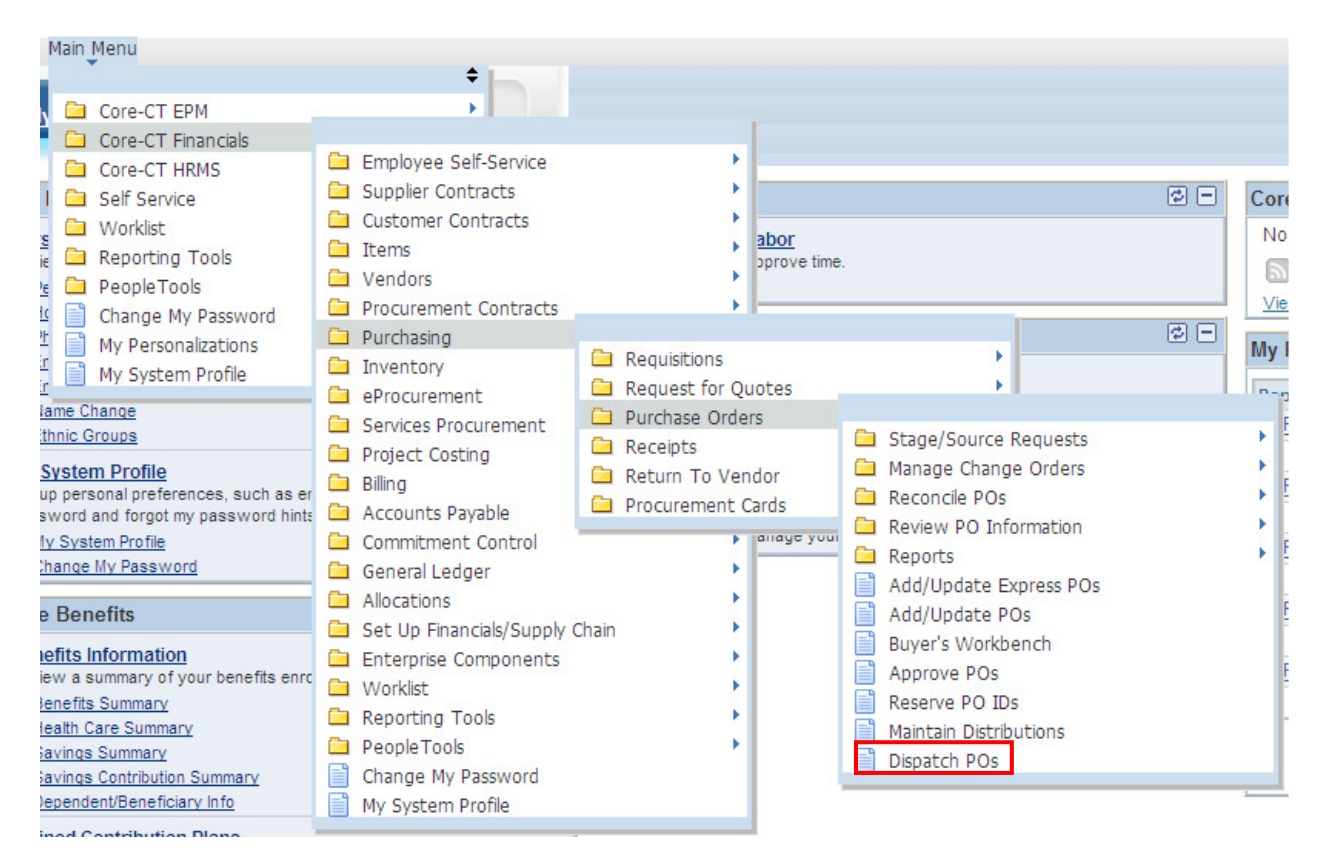

# Core **OF Dispatching & Printing Purchase Orders**

The first time you dispatch Purchase Orders, you will need to create a new Run Control Id.

The suggested Run Control ID name is: PO\_DISPATCH\_PRINT

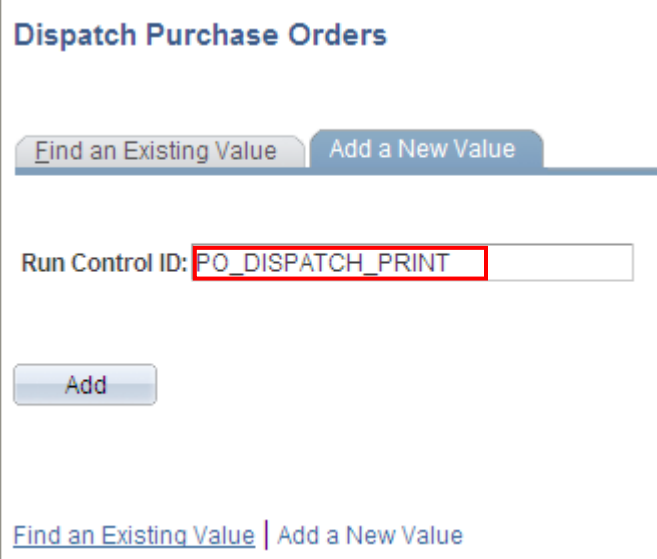

Anytime you run it afterwards, you can search for and existing value.

### **Dispatch Purchase Orders**

i<br>I

Enter any information you have and click Search. Leave fields blank for a list of all values.

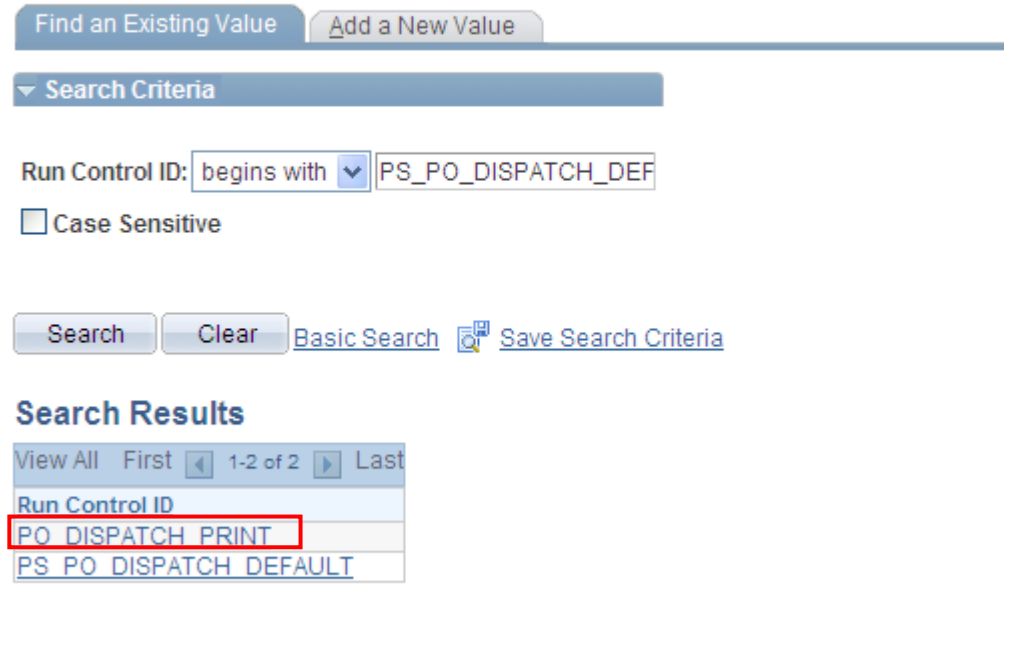

Find an Existing Value | Add a New Value

## Core<sup>1</sup> Dispatching & Printing Purchase Orders

### **PROCESS REQUEST PARAMETERS**

- **Business Unit**: Agency Business Unit
- **PO ID:** (optional if it is only one PO that needs to be dispatched)
- **From Date**: choose date
- **Thru Date**: choose date
- **Buyer**: (optional if you want each buyer to print their own POs, each user needs to set this up)

### **STATUSES TO INCLUDE**

i<br>I

• Only Approved Status should be checked (no entry required if a specific PO is entered)

#### **DISPATCH METHODS TO INCLUDE**

• Only Print and Phone should be checked, e-mail and fax are dispatched via batch by CORE (no entry required if a specific PO is entered)

### **MISCELLANEOUS OPTIONS**

- **Chartfields**: Suggested value to select is the Valid Chartfields (default value)
- **Change Orders**: Suggested value to select is Changed and Unchanged Orders (default value)

This will print both POs and Change Orders created and are in Approved Status with a Budget Status of Valid during the From and Thru dates selected.

- **Only Print PO Item Description and Print BU Comments should be selected** (Print BU Comments will default in as selected and will not be available for change).
- **Test Dispatch must NOT be checked.**

#### **Dispatch POs**

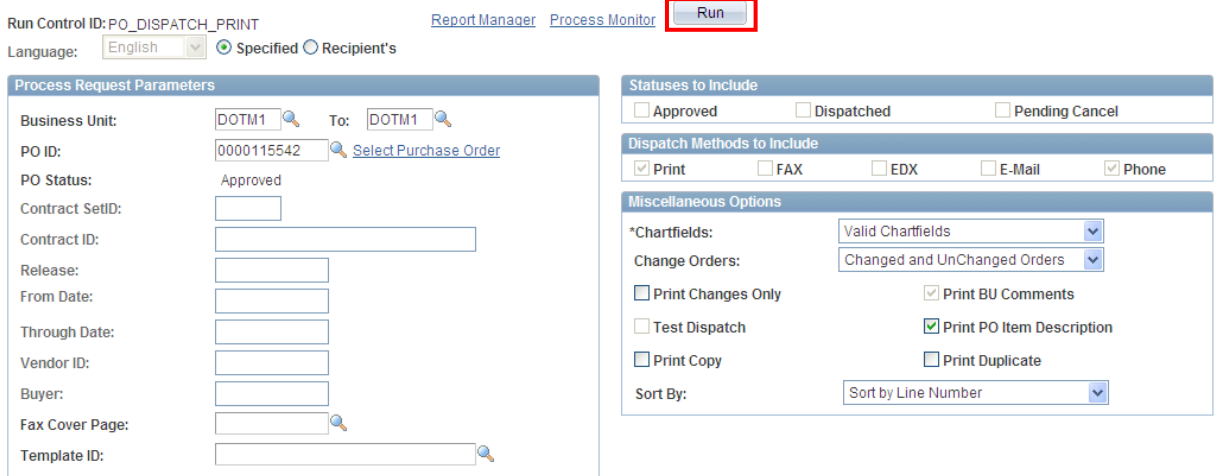

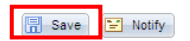

Add J Update/Display

*Updated 01/03/13* Page 3 of 9

# Core **OF** Dispatching & Printing Purchase Orders

If this is the first time you are creating the control, click  $\boxed{E}$  save  $\frac{1}{2}$  to save all of the details of this process for reuse.

Click Run The Process Scheduler Request page displays.

**Process List:** Only PO Dispatch/Print should be selected

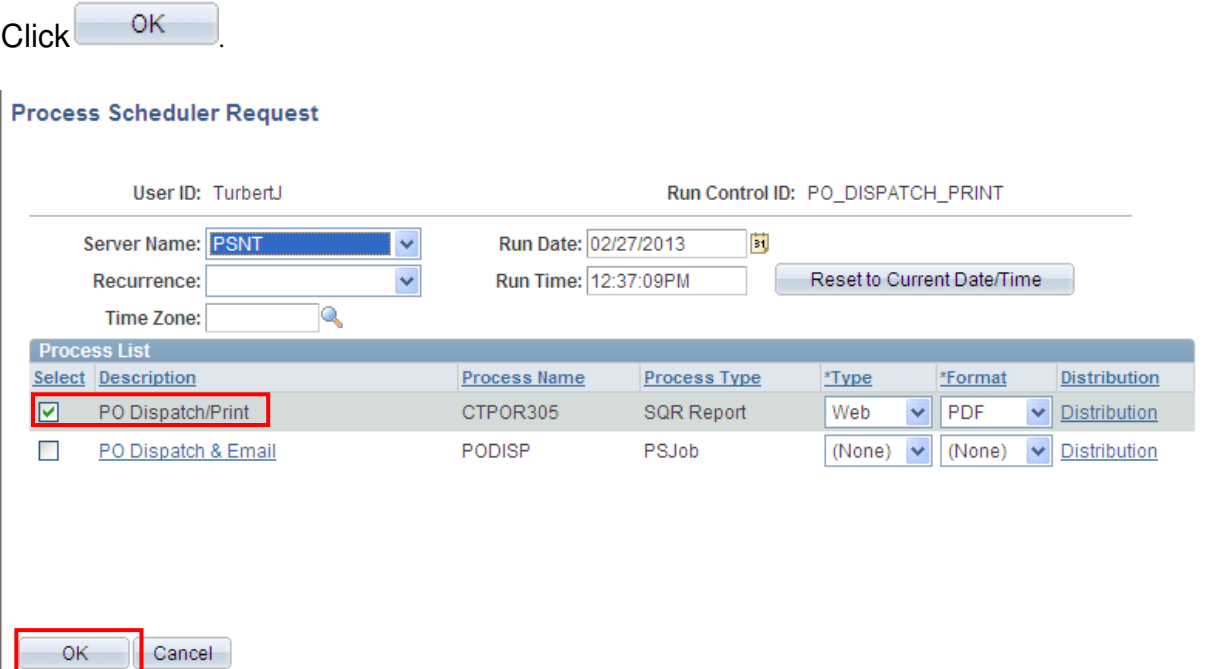

Note the Process Instance Number.

i<br>I

To view/verify the latest results, click Process Monitor link.

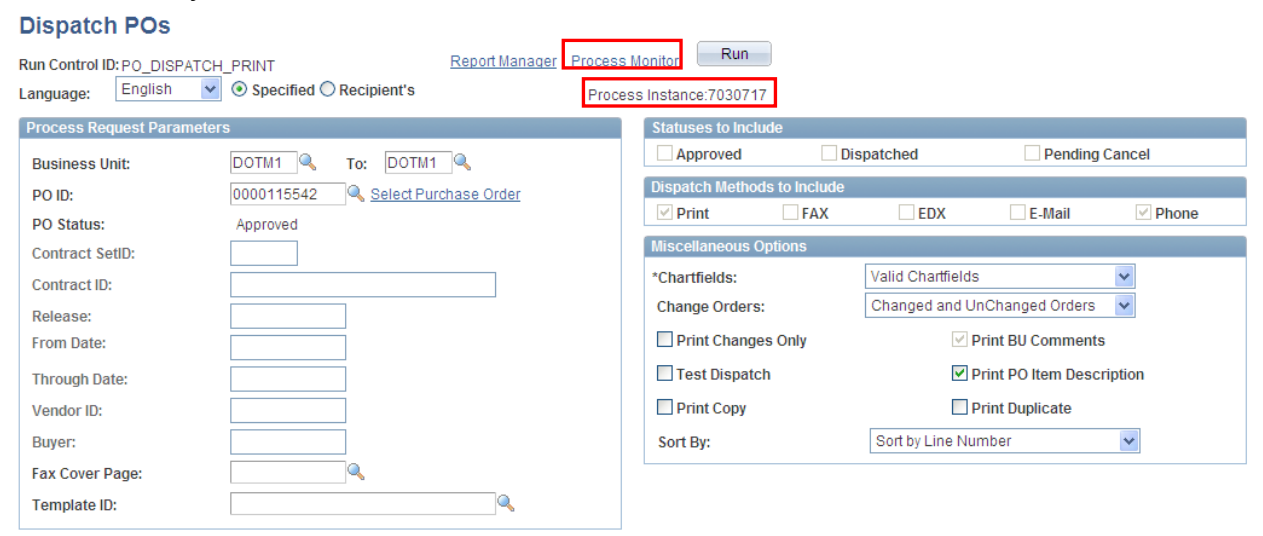

# Core<sup>(M)</sup> Dispatching & Printing Purchase Orders

You are viewing a page that shows details of your process.

i<br>I

 $Click \nvert \nvert$  Refresh periodically to view the latest Run Status results. Once the **Runs Status** shows **Success**, click

Run status steps are **Queued**, **Initial**, **Processing**, and then **Success** or **No Success**.

If you receive a No Success status, verify your criteria, and rerun the process. If it shows No Success again, call technical support.

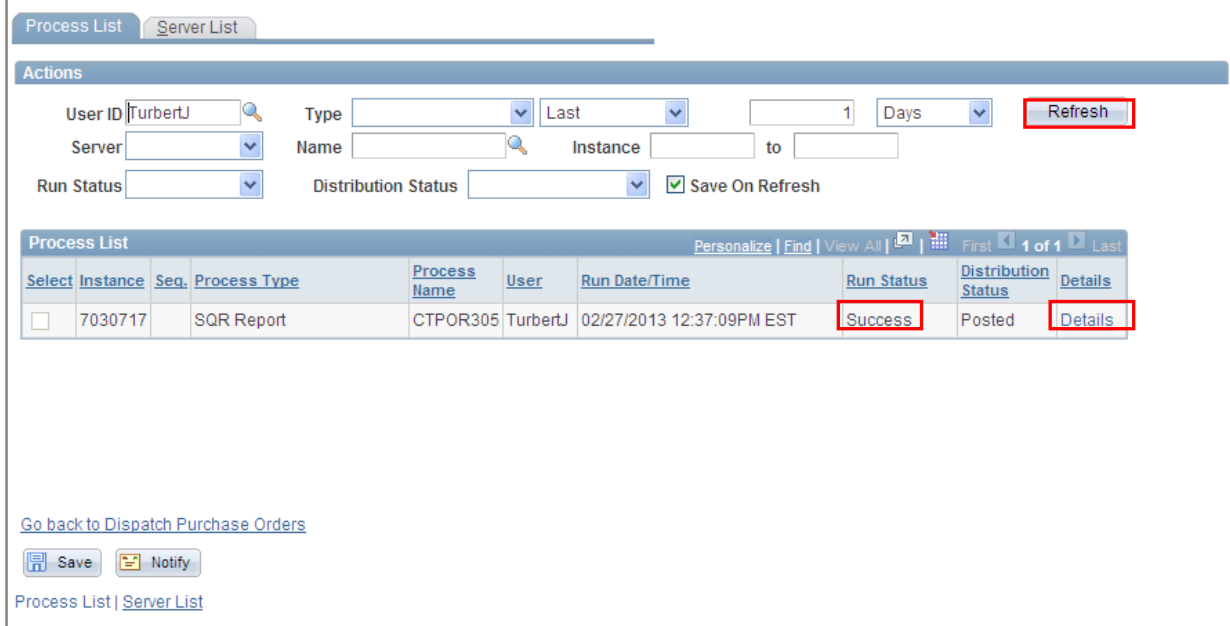

# Core **Of Dispatching & Printing Purchase Orders**

## The Process Details page will display.

Click View Log/Trace

i<br>I

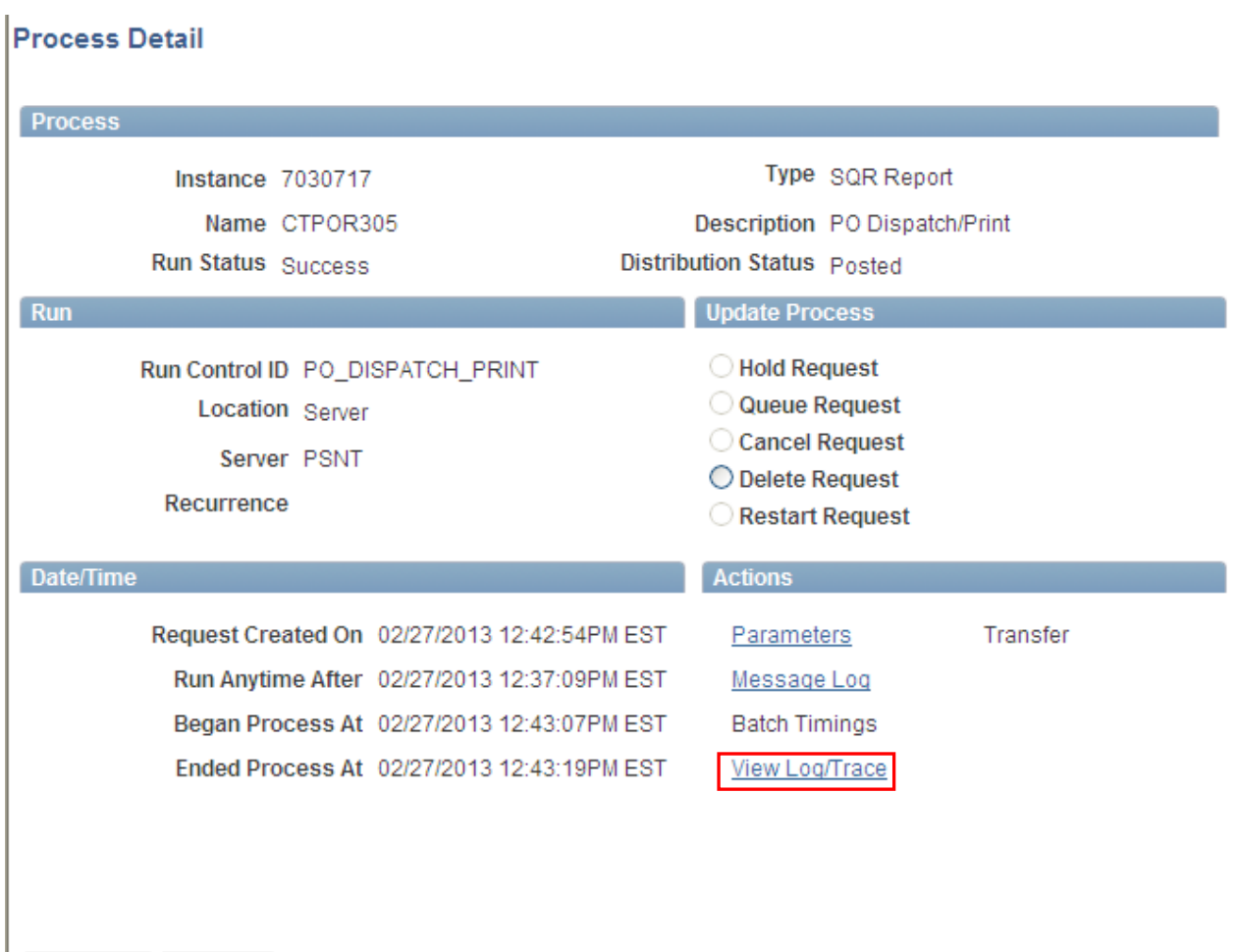

Cancel

OK

## $\text{Core}$   $\text{O\!I\!I}$  Dispatching & Printing Purchase Orders

You should receive three files, including a PDF file containing the PO(s).

Click on the CTPOR305 process instance number.PDF file link. This will open the file in Adobe Acrobat.

Once opened, choose File and then print from the toolbar.

i<br>I

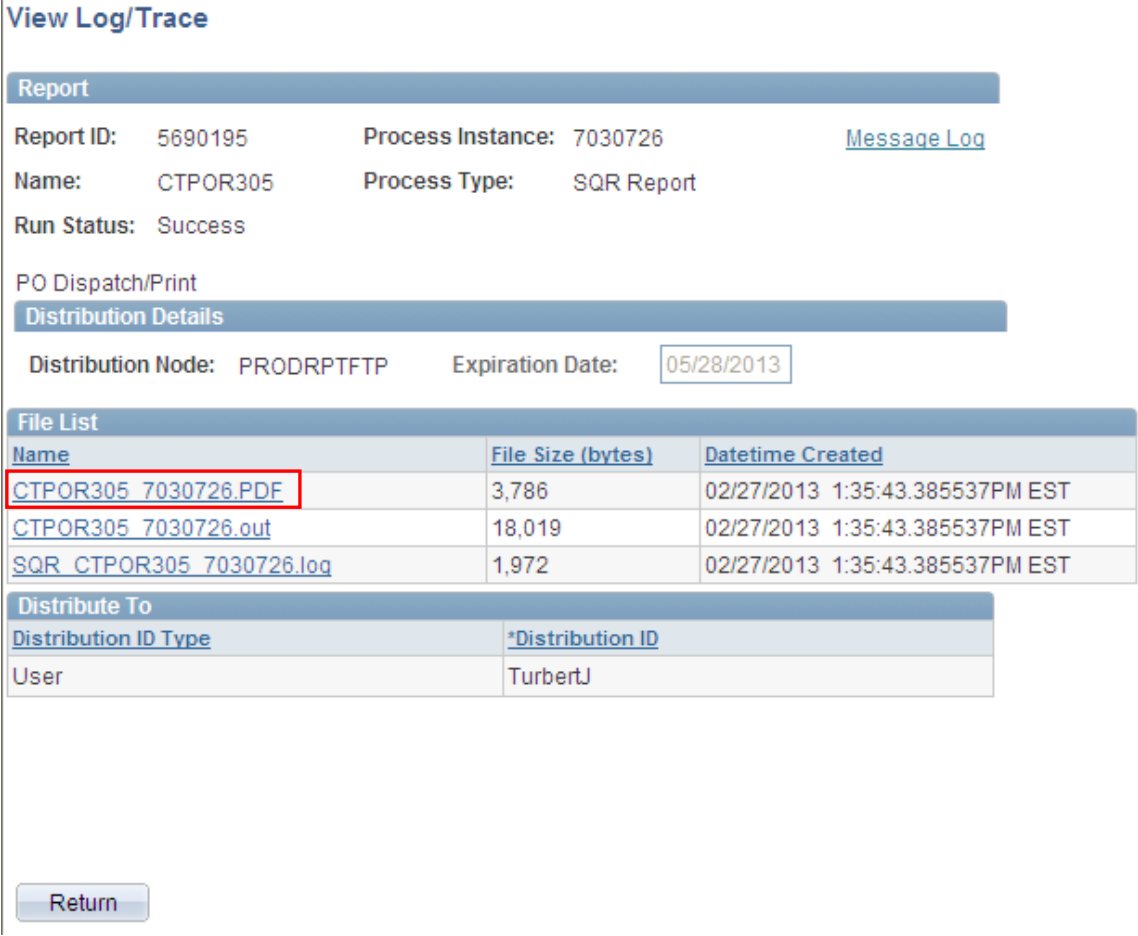

**Note:** If your File List does not contain a PDF file, there were no POs included in your process.

The process is complete. You can sign out, choose a new page from your navigation menu or select return to go back to Dispatch Purchase Orders.

Should your agency desire an in-house file copy of these PO's, please make the copy utilizing an agency copier.

## $\text{Core}$   $\text{O\textsc{H}}$  Dispatching & Printing Purchase Orders

**Optional Method**: In Peoplesoft, a PO can be dispatched directly from the header page of the purchase order using the Dispatch button located next to the Dispatch Method field (Method will be set to Print).

**This method should only be used if it is critical that the PO be dispatched immediately as each instance creates a new run control.** 

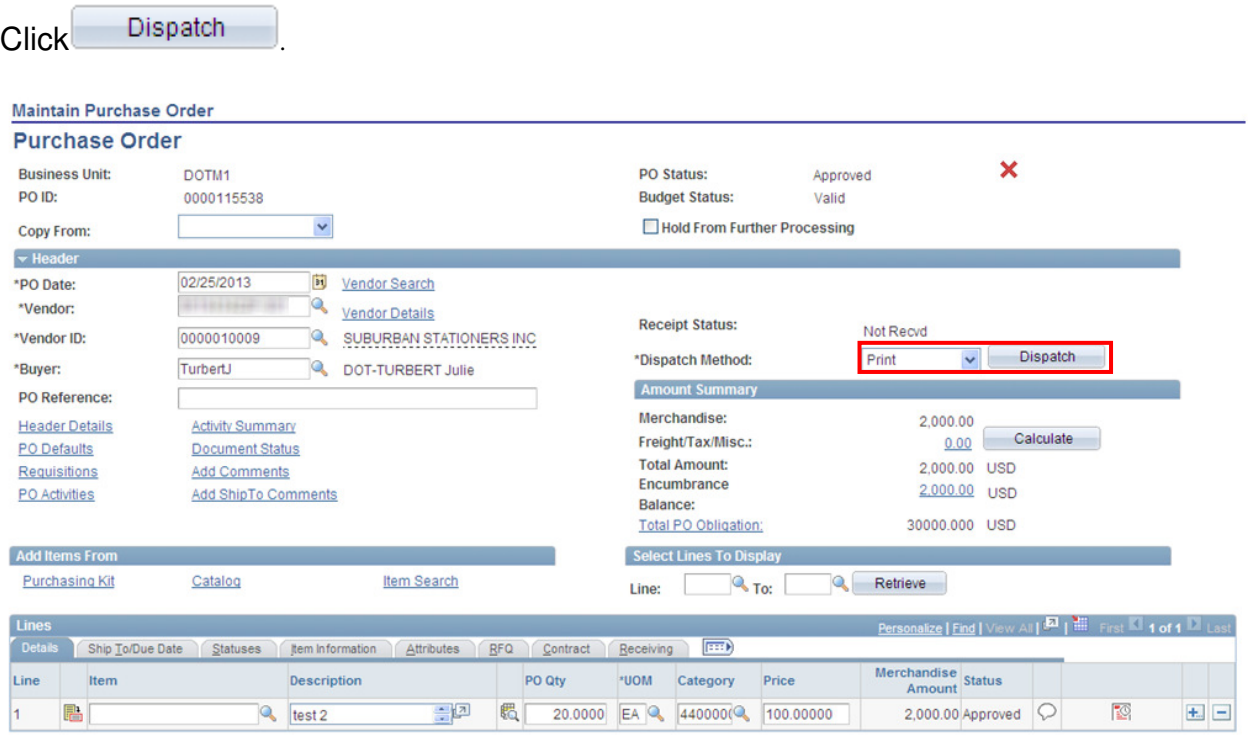

Uncheck the Test Dispatch Box and click .

## **Dispatch Options**

i<br>I

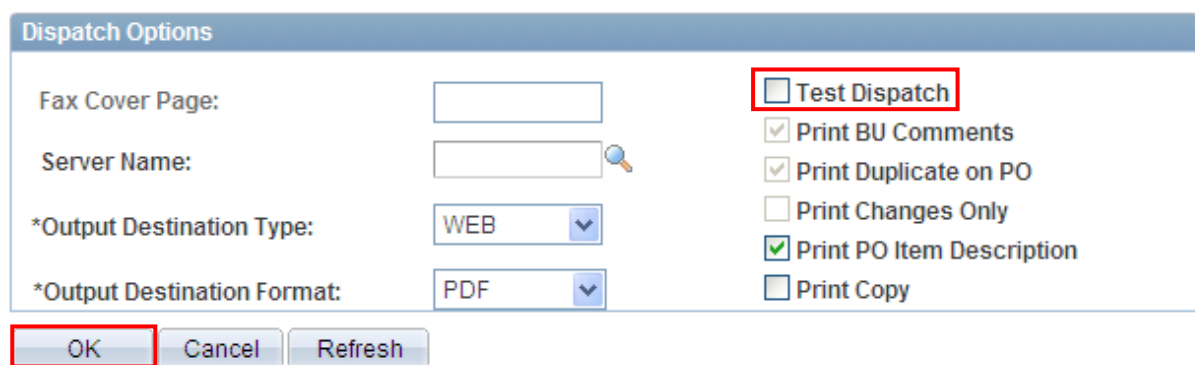

# Core<sup>[0]</sup> Dispatching & Printing Purchase Orders

### The following message will display:

i<br>I

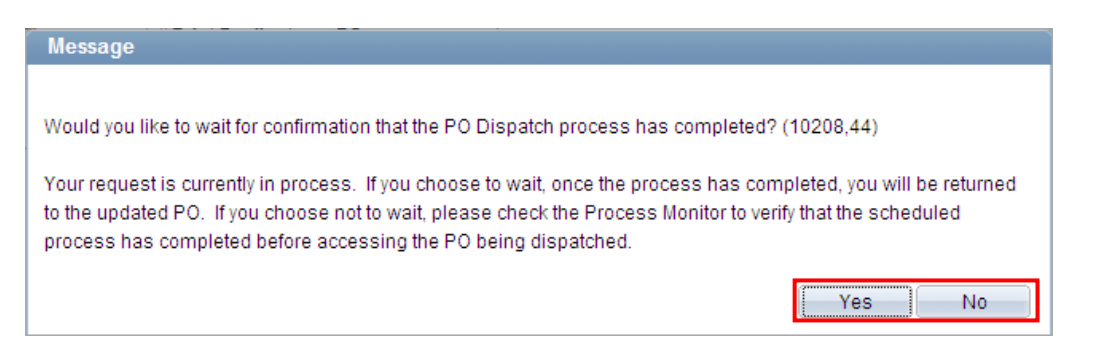

Selecting Yes will process the dispatch within the PO page. Upon completion, the PO status will change from approved to dispatched. The user must then go to the process monitor and locate the PDF file if a copy needs to be printed (see page 7 for further details).

Selecting No will display the following:

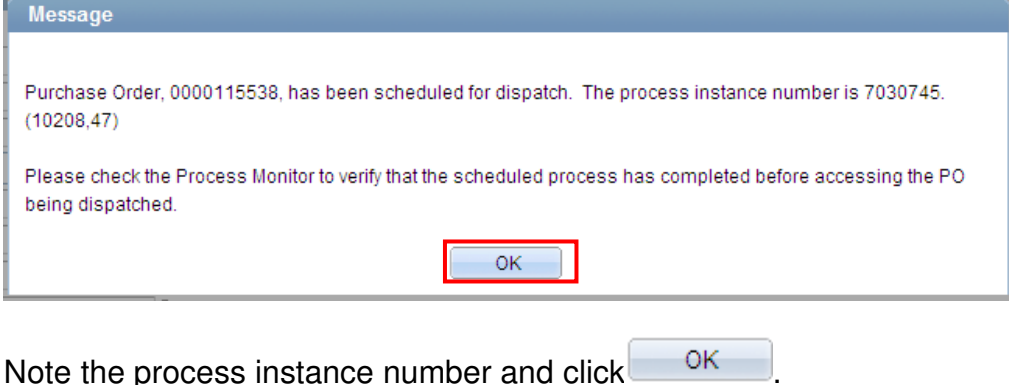

Access the process monitor to check the status of the PO:

When the Run Status indicates Success, the PDF file for the PO can be viewed by clicking the Details link and then the View/Trace Log (see page 4-5 above for viewing details).

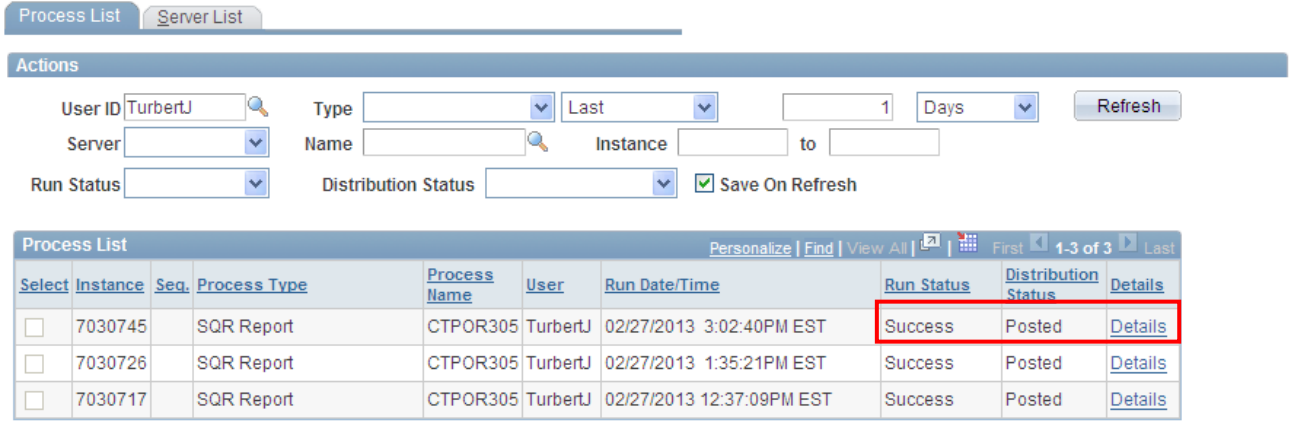